# INSPIRON<sup>™</sup>

**SETUP GUIDE** 

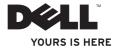

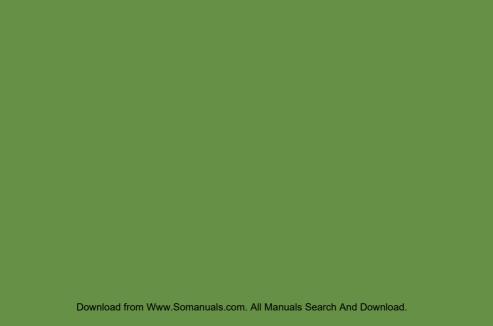

# **INSPIRON**™

**SETUP GUIDE** 

Model PP38L

# **Notes, Notices, and Cautions**

- **NOTE**: A NOTE indicates important information that helps you make better use of your computer.
- NOTICE: A NOTICE indicates either potential damage to hardware or loss of data and tells you how to avoid the problem.

• CAUTION: A CAUTION indicates a potential for property damage, personal injury, or death.

Information in this document is subject to change without notice.

© 2008 Dell Inc. All rights reserved.

Reproduction of these materials in any manner whatsoever without the written permission of Dell Inc. is strictly forbidden.

Trademarks used in this text: Dell, the DELL logo, Inspiron, YOURS IS HERE, and DellConnect are trademarks of Dell Inc.; Intel, Celeron, and Centrino are registered trademarks and Core is a trademark of Intel Corporation in the U.S. and other countries; Microsoft, Windows, and Windows Vista are either trademarks or registered trademarks of Microsoft Corporation in the United States and/or other countries.; Bluetooth is a registered trademark owned by Bluetooth SIG, Inc. and is used by Dell under license.

Other trademarks and trade names may be used in this document to refer to either the entities claiming the marks and names or their products. Dell Inc. disclaims any proprietary interest in trademarks and trade names other than its own.

September 2008 P/N Y727H Rev. A01

# **Contents**

| About Your Computer5                  | Solving Problems                | 18 |
|---------------------------------------|---------------------------------|----|
| Connect the AC Adapter5               | Network Problems                | 18 |
| Connect the Network Cable (optional)6 | Power Problems                  | 19 |
| Press the Power Button 6              | Memory Problems                 | 20 |
| Windows Vista® Setup6                 | Lockups and Software Problems   | 20 |
| Connect to the Internet (Optional) 6  | Dell Support Center             | 23 |
| Using Your Inspiron Laptop9           | Using Support Tools             | 23 |
| Device Status Lights                  | System Messages                 | 24 |
| Keyboard Status Lights                | Hardware Troubleshooter         | 25 |
| Left Side Features                    | Dell Diagnostics                | 26 |
| Computer Base and Display Features 14 | Restoring Your Operating System | 28 |
| Removing and Replacing the Battery15  | Windows Operating System        |    |
| Software Features                     | Reinstallation                  | 28 |
|                                       |                                 |    |

| Getting Help                   |
|--------------------------------|
| Technical Support and Customer |
| Service                        |
| Online Services                |
| AutoTech Service32             |
| Product Information32          |
| Before You Call33              |
| Contacting Dell34              |
| inding More Information and    |
| Resources                      |
| Basic Specifications           |
| ndev A5                        |

# **About Your Computer**

This section provides information about setting up your Inspiron 1410 laptop and connecting peripherals.

# **Before Setting Up Your Computer**

When positioning your computer, ensure that you allow easy access to a power source, adequate ventilation, and a level surface to place your computer.

Restricting airflow around your Inspiron laptop may cause it to overheat. To prevent overheating ensure that you leave at least 10.2 cm (4 in) at the back of the computer and a minimum of 5.1 cm (2 in) on all other sides. You should never put your computer in an enclosed space, such as a cabinet or drawer when it is powered on.

NOTICE: Placing or stacking heavy or sharp objects on the computer may result in permanent damage to the computer.

# **Connect the AC Adapter**

Connect the AC adapter to the computer and then plug it into a wall outlet or surge protector.

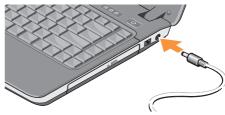

Λ

CAUTION: The AC adapter works with electrical outlets worldwide. However, power connectors and power strips vary among countries. Using an incompatible cable or improperly connecting the cable to a power strip or electrical outlet may cause fire or equipment damage.

# Connect the Network Cable (optional)

To use a wired network connection, plug in the network cable.

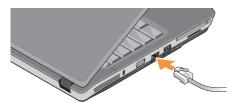

## **Press the Power Button**

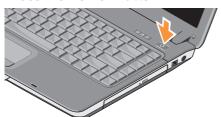

# Windows Vista® Setup

If you selected Windows Vista operating system while ordering, your Dell computer is preconfigured with Windows Vista. To set up Windows Vista for the first time, follow the instructions on the screen. These steps are mandatory and may take up to 15 minutes to complete. The screens will take you through several procedures including accepting license agreements, setting preferences and setting up an Internet connection.

NOTICE: Do not interrupt the operating system's setup process. Doing so may render your computer unusable.

# **Connect to the Internet (Optional)**

- **NOTE**: ISPs (Internet Service Providers) and ISP offerings vary by country.
- **NOTE**: The instructions in this section are applicable for Windows only.

To connect to the Internet, you need an external modem or network connection and an Internet service provider (ISP).

- NOTE: If an external USB modem or WLAN adapter is not a part of your original order, you can purchase one from the Dell website at www.dell.com.
- MOTE: If you cannot connect to the Internet but have successfully connected in the past, the ISP might have a service outage. Contact your ISP to check the service status, or try connecting again later.
- NOTE: Have your ISP information ready.

  If you do not have an ISP, then connect to the Internet wizard can help you get one.

### **Setting Up a Wired Internet Connection**

If you are using a dial-up connection, connect the telephone line to the external USB modem (optional) and to the telephone wall jack before you set up your Internet connection. If you are using a DSL or cable/satellite modem connection, contact your ISP or cellular telephone service for setup instructions.

### **Setting Up a Wireless Connection**

Before you can use your wireless Internet connection, you need to connect to your wireless router. To set up your connection to a wireless router:

- Save and close any open files, and exit any open programs.
- 2. Click Start  $\bigcirc \rightarrow$  Connect To.
- Follow the instructions on the screen to complete the setup.

### **Setting Up Your Internet Connection**

NOTE: If you cannot connect to the Internet but have successfully connected in the past, the ISP might have a service outage. Contact your ISP to check the service status, or try connecting again later.

#### **About Your Computer**

- NOTE: Have your ISP information ready.

  If you do not have an ISP, the Connect to the Internet wizard can help you get one.
- Save and close any open files, and exit any open programs.
- 2. Click Start  $\bigcirc \rightarrow$  Control Panel.
- 3. Under Network and Internet, click Connect to the Internet.

The Connect to the Internet window appears.

- Click either Broadband (PPPoE) or Dial-up, depending on how you want to connect:
  - a. Choose Broadband if you use a DSL, satellite modem, cable TV modem, or Bluetooth® wireless technology connection.
  - b. Chose **Dial-up** if you use an optional USB dial-up modem or ISDN.
- NOTE: If you do not know which type of connection to select, click Help me choose or contact your ISP.

Follow the instructions on the screen and use the setup information provided by your ISP to complete the setup.

### Transferring Information to a New Computer

- Click the Windows Vista Start button <sup>(2)</sup>, and then click Transfer files and settings → Start Windows Easy Transfer.
- 2. In the User Account Control dialog box, click Continue.
- Click Start a new transfer or Continue a transfer in progress.
- Follow the instructions provided on the screen by the Windows Easy Transfer wizard.

# **Using Your Inspiron Laptop**

Your Inspiron 1410 has several indicators, buttons, and features that provide information at-a-glance and time-saving shortcuts for common tasks.

# **Device Status Lights**

The lights located on the palm rest towards the front of the computer indicate the following:

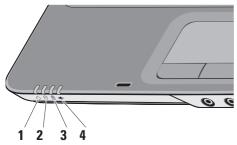

- Power light Turns on when you turn on the computer, and blinks when the computer is in a power management mode.
- 2 Hard drive activity light Turns on when the computer reads or writes data. A flashing light indicates hard drive activity.
  - NOTE: To avoid loss of data, never turn off the computer while the hard drive activity light is flashing.
- 3 Battery status light Turns on steadily or blinks to indicate battery charge status
- WiFi status light Turns on when wireless networking is enabled.

### **Using Your Inspiron Laptop**

# **Keyboard Status Lights**

The lights located above the keyboard indicate the following:

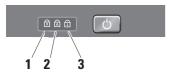

- 1 Num Lock light Turns on when the numeric keypad (Num Lock key) is enabled.
- 3 Scroll Lock light Turns on when the scroll lock function is enabled.

# **Right Side Features**

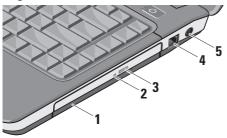

- 1 Optical drive Plays or burns CDs and DVDs. Ensure that the side with print or writing is facing upward when inserting discs.
- 2 Optical drive light Blinks when you press the optical drive eject button or when you insert a disc and it is being read.
- 3 Optical drive eject button Opens the optical drive.

- 4 Modem Connector Connects the telephone line to the modem connector.

  For information on using the modem, see the online modem documentation supplied with yourw computer.
- AC Adapter Connector Attaches an AC adapter to the computer. The AC adapter converts AC power to the DC power required by the computer. You can connect the AC adapter with your computer turned on or off.

## **Left Side Features**

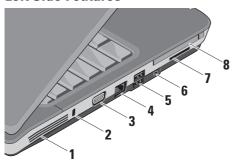

1 Air vents – The computer uses an internal fan to create airflow through the vents, which prevents the computer from overheating. The fan automatically turns on when the computer gets hot. Fan noise is normal and does not indicate a problem with the fan or the computer.

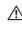

CAUTION: Do not block, push objects into, or allow dust to accumulate in the air vents. Do not store your Dell™ computer in a low-airflow environment, such as a closed briefcase, while it is running.

Restricting the airflow can damage the computer or cause a fire. The computer turns on the fan when the computer gets hot. Fan noise is normal and does not indicate a problem with the fan or the computer.

- 2 Security cable slot Attaches a commercially available antitheft device to the computer.
  - **NOTE:** Before you buy an antitheft device, ensure that it works with the security cable slot on your computer.
- 3 VGA connector Connects to a monitor or projector.

- 4 Tell Network connector Connects the computer to a network. The two lights next to the connector indicate status and activity for wired network connections.

  For information on using the network adapter, see the device user's guide supplied with your computer.
- 5 USB 2.0 connectors (2) Connect to USB devices, such as a mouse, keyboard, printer, external drive, or MP3 player.
- 6 IEEE 1394a connector— Connects devices supporting IEEE 1394a high-speed transfer rates, such as some digital video cameras.

- 7 3-in-1 media card reader Provides a fast and convenient way to view and share digital photos, music, videos, and documents stored on the following digital memory cards:
  - Secure Digital (SD) memory card
  - Secure Digital High Capacity (SDHC) card
  - Multimedia Card (MMC)
- 8 PC Card Slot Supports one PC Card, such as a modem or network adapter. The computer ships with a blank installed in the slot to prevent foreign matter from entering the computer interior when a card is not installed.

# Computer Base and Display Features

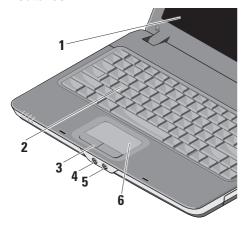

- 1 Display Your display can vary based on your selection you made while purchasing your computer. For more information about displays, see the Dell Technology Guide.
- 2 Keyboard The settings for this keyboard can be personalized by using the system setting utility.
- Touch pad buttons Provide left- and right-click functions like those on a mouse.
- 4 Audio Out/ Headphone connector
  - Connects to a pair of headphones, or sends audio to a powered speaker or sound system.
- Audio In/ Microphone connector Connects to a microphone or input signal for use with audio programs.
- 6 Touch pad Provides the functionality of a mouse to move the cursor, drag or move selected items, and left-click by tapping the surface.

# Removing and Replacing the Battery

Λ

**CAUTION:** Before you begin any of the procedures in this section, follow the safety instructions that shipped with your computer.

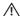

CAUTION: Using an incompatible battery may increase the risk of fire or explosion. Replace the battery only with a compatible battery purchased from Dell. The battery is designed to work with your Dell™ computer. Do not use a battery from other computers with your computer.

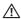

**CAUTION:** Before removing or replacing the battery, turn off the computer, disconnect the AC adapter from the electrical outlet and the computer, disconnect the modem from the wall connector and computer, and remove any other external cables from the computer.

To remove the battery:

- 1. Ensure that the computer is turned off.
- Slide the two latch releases on the bottom of the computer, and then remove the battery from the bay.

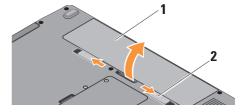

- 1 Battery
- 2 Battery release latch (2)

To replace the battery, slide it into the bay until it clicks into place.

## **Software Features**

NOTE: For more information about the features described in this section, see the Dell Technology Guide on your hard drive or on the Dell Support website at support.dell.com.

**NOTE**: The instructions in this section are applicable for Windows only.

### **Productivity and Communication**

You can use your computer to create presentations, brochures, greeting cards, fliers, and spreadsheets depending on the applications installed in your computer. Check your purchase order for software installed on your computer.

After connecting to the Internet, you can access websites, setup an e-mail account, upload and download files, and so on.

#### **Entertainment and Multimedia**

You can use your computer to watch videos, play games, listen to music and internet radio stations.

### **Customizing the Desktop**

You can customize your desktop to change the appearance, resolution, wallpaper, screensaver, and so on by accessing the **Personalize** appearance and sounds window.

To access the display properties window:

- 1. Right-click an open area of the desktop.
- Click Personalize, to open the Personalize appearance and sounds window and learn more about your customization options.

### **Customizing Your Energy Settings**

You can use the power options in your operating system to configure the power settings on your computer.

Microsoft® Windows Vista® provides three default options:

- Balanced This power option offers full performance when you need it and saves power during periods of inactivity.
- Power saver This power option saves power on your computer by reducing system performance to maximize the life of the computer and by reducing the amount of energy consumed by your computer over its lifetime.
- High performance This power option provides the highest level of system performance on your computer by adapting processor speed to your activity and by maximizing system performance.

#### **Backing Up Your Data**

It is recommended that you periodically back up files and folders on your computer.

To back up files:

- 2. Click Back up files or Back up computer.
- Click Continue on Your User Account Control dialog box and follow the instructions in the Back up Files wizard.

# **Solving Problems**

This section provides troubleshooting information for your computer. If you can not solve your problem using the following guidelines, see "Using Support Tools" on page 23 or see "Contacting Dell" on page 34.

## **Network Problems**

#### **Wireless Connections**

#### If the wireless network connection is lost

— Interference may be blocking or interrupting your wireless connection. Try moving the computer closer to your wireless router.

#### **Wired Connections**

If the network connection is lost — The cable is loose or damaged.

 Check the cable to ensure it is plugged in and not damaged. The link integrity light on the integrated network connector lets you verify that your connection is working and provides information on the status:

- Green A good connection exists between a 10-Mbps network and the computer.
- Orange A good connection exists between a 100-Mbps network and the computer.
- Off The computer is not detecting a physical connection to the network.
- NOTE: The link integrity light on the network connector is only for the wired cable connection. The link integrity light does not provide status for wireless connections.

## **Power Problems**

If the power light is off — The computer is either turned off or is not receiving power.

- Reseat the power cable into both the power connector on the computer and the electrical outlet.
- If the computer is plugged into a power strip, ensure that the power strip is plugged into an electrical outlet and that the power strip is turned on. Also bypass power protection devices, power strips, and power extension cables to verify that the computer turns on properly.
- Ensure that the electrical outlet is working by testing it with another device, such as a lamp.
- Check the AC adapter cable connections.
   If the AC adapter has a light, ensure that the light on the AC adapter is on.

If the power light is solid white and the computer is not responding — The display may not be connected or powered on. Ensure that the display is properly connected and then turn it off and then back on.

If the power light is blinking white — The computer is in standby mode. Press a key on the keyboard, move the pointer using the touch pad or a connected mouse, or press the power button to resume normal operation.

If you encounter interference that hinders reception on your computer — An unwanted signal is creating interference by interrupting or blocking other signals. Some possible causes of interference are:

- Power, keyboard, and mouse extension cables.
- Too many devices connected to a power strip.
- Multiple power strips connected to the same electrical outlet.

# **Memory Problems**

# If you receive an insufficient memory message—

- Save and close any open files and exit any open programs you are not using to see if that resolves the problem.
- See the software documentation for minimum memory requirements. If necessary, install additional memory (See the Service Manual on the Dell Support website at support.dell.com).
- Reseat the memory modules (See the Service Manual on the Dell Support website at support. dell.com) to ensure that your computer is successfully communicating with the memory.

#### If you experience other memory problems —

 Ensure that you are following the memory installation guidelines (see the Service Manual on the Dell Support website at support.dell.com).

- Check if the memory module is compatible with your computer. Your computer supports DDR2 memory. For more information about the type of memory supported by your computer, see "Basic Specifications" on page 38.
- Run the Dell Diagnostics (see "Dell Diagnostics" on page 25).
- Reseat the memory modules (see the Service Manual on the Dell Support website at support.dell.com) to ensure that your computer is successfully communicating with the memory.

# **Lockups and Software Problems**

If the computer does not start up — Ensure that the power cable is firmly connected to the computer and to the electrical outlet.

**If a program stops responding** — End the program:

- 1. Press <Ctrl><Shift><Esc> simultaneously.
- 2. Click Applications.

- 3. Click the program that is no longer responding
- 4. Click End Task.

**If a program crashes repeatedly** — Check the software documentation. If necessary, uninstall and then reinstall the program.

- NOTE: Software usually includes installation instructions in its documentation or on the media (CD or DVD).
- NOTE: Your computer may or may not have an optical drive. Use an external optical drive or any external storage device for the procedures that involve media.

#### If the computer stops responding —

NOTICE: You might lose data if you are unable to perform an operating system shutdown.

Turn the computer off. If you are unable to get a response by pressing a key on your keyboard or moving your mouse, press the power button for atleast 8 to 10 seconds until the computer turns off and then restart your computer.

# If a program is designed for an earlier Microsoft® Windows® operating system —

Run the Program Compatibility Wizard. The Program Compatibility Wizard configures a program so that it runs in an environment similar to non-Windows Vista operating system environments.

- 2. In the welcome screen, click Next.
- 3. Follow the instructions on the screen.

If a solid blue screen appears — Turn the computer off. If you are unable to get a response by pressing a key on your keyboard or moving your pointer or mouse, press and hold the power button for at least 8 to 10 seconds until the computer turns off. Then restart your computer.

#### **Solving Problems**

#### If you have other software problems —

- Back up your files immediately.
- Use a virus-scanning program to check the hard drive or CDs.
- Save and close any open files or programs and shut down your computer through the Start menu.
- Check the software documentation or contact the software manufacturer for troubleshooting information:
  - Ensure that the program is compatible with the operating system installed on your computer.
  - Ensure that your computer meets the minimum hardware requirements needed to run the software. See the software documentation for information.
  - Ensure that the program is installed and configured properly.

- Verify that the device drivers do not conflict with the program.
- If necessary, uninstall and then reinstall the program.

If a solid blue screen appears — Turn the computer off. If you are unable to get a response by pressing a key on your keyboard or moving your pointer using the touch pad or mouse, press and hold the power button for atleast 8 to 10 seconds until the computer turns off and then restart your computer.

# **Using Support Tools**

**NOTE:** The instructions in this section

are for computers with Windows Vista operating system installed.

# **Dell Support Center**

The **Dell Support Center** helps you find the service, support, and system-specific information you need. For more information about Dell Support Center and available support tools, click the Services tab at support.dell.com.

icon in the taskbar to run the application. The home page provides links to access:

- Self Help (Troubleshooting, Security, System) Performance, Network/Internet, Backup/ Recovery, and Windows operating system)
- Alerts (technical support alerts relevant to vour computer)

- Assistance from Dell (Technical Support with DellConnect™, Customer Service, Training and Tutorials, How-To Help with Dell on Call, and Online Scan with PCCheckUp)
- About Your System (System Documentation, Warranty Information, System Information, Upgrades & Accessories)

The top of the **Dell Support Center** home page displays your computer's model number along with its service tag and express service code.

For more information about the **Dell Support** Center, see the Dell Technology Guide on your hard drive or on the Dell Support website at support.dell.com.

# **System Messages**

If your computer has an issue or error, it may display a System Message that will help you identify the cause and action needed to resolve the issue.

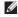

**NOTE:** If the message you received is not listed in the following examples, see the documentation for either the operating system or the program that was running when the message appeared. Alternatively vou could see the Service Manual on the Dell Support website at support.dell.com or see "Contacting Dell" on page 34 for assistance.

Alert! Previous attempts at booting this system have failed at checkpoint [nnnn]. For help in resolving this problem, please note this checkpoint and contact Dell Technical **Support** — The computer failed to complete the boot routine three consecutive times for the same error see "Contacting Dell" on page 34 for assistance.

CMOS checksum error — Possible motherboard failure or RTC battery low. Replace the battery. See the Service Manual on the Dell Support website at support.dell.com or see "Contacting Dell" on page 34 for assistance.

Hard-disk (HDD) drive failure — Possible hard disk drive failure during HDD POST, see "Contacting Dell" on page 34 for assistance.

Hard-disk (HDD) drive read failure — Possible hard disk drive failure during HDD boot test see "Contacting Dell" on page 34 for assistance.

Keyboard failure — Keyboard failure or loose cable.

No hoot device available — No hootable partition on hard disk drive, the hard disk drive connector is loose, or no bootable device exists.

 If the hard drive is your boot device, ensure that the connector is connected and that the drive is installed properly and partitioned as a boot device.

 Enter system setup and ensure that the boot sequence information is correct (see the Service Manual on the Dell Support website at support.dell.com).

No timer tick interrupt — A chip on the system board might be malfunctioning or motherboard failure (see the *Service Manual* on the Dell Support website at support.dell.com).

USB over current error — Disconnect the USB device. Your USB device needs more power for it to function properly. Use an external power source to connect the USB device, or if your device has two USB cables, connect both of them.

NOTICE - Hard Drive SELF MONITORING SYSTEM has reported that a parameter has exceeded its normal operating range. Dell recommends that you back up your data regularly. A parameter out of range may or may not indicate a potential hard drive problem — S.M.A.R.T error, possible hard disk drive failure. (see "Contacting Dell" on page 34 for assistance).

## **Hardware Troubleshooter**

If a device is either not detected during the operating system setup or is detected but incorrectly configured, you can use the Hardware Troubleshooter to resolve the incompatibility.

To start the Hardware Troubleshooter:

- 1. Click Start  $\bullet \rightarrow$  Help and Support.
- Type hardware troubleshooter in the search field and press <Enter> to start the search.
- In the search results, select the option that best describes the problem and follow the remaining troubleshooting steps.

# **Dell Diagnostics**

If you experience a problem with your computer, perform the checks in "Lockups and Software Problems" on page 20 and run the Dell Diagnostics before you contact Dell for technical assistance.

It is recommended that you print these procedures before you begin.

- NOTICE: Dell Diagnostics works only on Dell computers.
- **NOTE:** The *Drivers and Utilities* media is optional and may not ship with your computer.

See the System Setup section in the Service Manual to review your computer's configuration information, and ensure that the device that you want to test displays in the system setup program and is active.

Start the Dell Diagnostics from your hard drive or from the *Drivers and Utilities* media.

### **Starting Dell Diagnostics From Your Hard Drive**

The Dell Diagnostics is located on a hidden diagnostic utility partition on your hard drive.

- NOTE: If your computer cannot display a screen image, see "Contacting Dell" on page 34.
- Ensure that the computer is connected to an electrical outlet that is known to be working properly.
- 2. Turn on (or restart) your computer.
- When the DELL<sup>™</sup> logo appears, press <F12> immediately. Select Diagnostics from the boot menu and press <Enter>.
- **NOTE:** If you wait too long and the operating system logo appears, continue to wait until you see the Microsoft® Windows® desktop; then, shut down your computer and try again.
- NOTE: If you see a message stating that no diagnostics utility partition has been found, run the Dell Diagnostics from the *Drivers* and *Utilities* media.

Press any key to start the Dell Diagnostics from the diagnostics utility partition on your hard drive.

# Starting Dell Diagnostics From the Drivers and Utilities Media

- NOTE: Your computer may or may not have an optical drive. Use an external optical drive or any external storage device for the procedures that involves media.
- 1. Insert the Drivers and Utilities media.
- Shut down and restart the computer. When the DELL logo appears, press <F12> immediately.
- NOTE: If you wait too long and the operating system logo appears, continue to wait until you see the Microsoft® Windows® desktop; then, shut down your computer and try again.

- NOTE: The next steps change the boot sequence for one time only. On the next start-up, the computer boots according to the devices specified in the system setup program.
- 3. When the boot device list appears, highlight CD/DVD/CD-RW and press <Enter>.
- Select the Boot from CD-ROM option from the menu that appears and press <Enter>.
- **5.** Type 1 to start the CD menu and press <Enter> to proceed.
- Select Run the 32 Bit Dell Diagnostics from the numbered list. If multiple versions are listed, select the version appropriate for your computer.
- When the Dell Diagnostics Main Menu appears, select the test you want to run.

# **Restoring Your Operating System**

If you received an Operating System media with your computer, you can use it to restore your operating system. However, using the Operating System media also deletes all data on the hard drive.

# **Windows Operating System** Reinstallation

### Before you Begin

If you are considering reinstalling the Windows operating system to correct a problem with a newly installed driver, first try using Windows Device Driver Rollback.

NOTICE: Before performing the installation, back up all data files.

To reinstall Windows, you need the following items:

- Dell Operating System media
- Dell Drivers and Utilities media

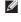

**NOTE**: The *Dell Drivers and Utilities* media contains drivers that were installed during the assembly of the computer. Use the Dell Drivers and Utilities media to load any required drivers. Depending on the region from which you ordered your computer, or whether you requested the media, the Dell Drivers and Utilities media and Operating System media may not ship with your computer.

#### **Reinstalling Windows Vista**

The reinstallation process can take 1 to 2 hours to complete. After you reinstall the operating system, you must also reinstall the device drivers, virus protection program, and other software.

- Save and close any open files and exit any open programs.
- 2. Insert the Operating System disc.
- Click Exit if the Install Windows message appears.
- 4. Restart the computer.
- When the DELL logo appears, press <F12> immediately.
- NOTE: If you wait too long and the operating system logo appears, continue to wait until you see the Microsoft® Windows® desktop; then, shut down your computer and try again.

- NOTE: The next steps change the boot sequence for one time only. On the next start-up, the computer boots according to the devices specified in the system setup program.
- 6. When the boot device list appears, highlight CD/DVD/CD-RW Drive and press <Enter>.
- Press any key to Boot from CD-ROM.
   Follow the instructions on the screen to complete the installation.

# **Getting Help**

If you experience a problem with your computer, you can complete the following steps to diagnose and troubleshoot the problem:

- See "Solving Problems" on page 18 for information and procedures that pertain to the problem your computer is experiencing.
- 2. See "Dell Diagnostics" on page 25 for procedures on how to run Dell Diagnostics.
- Fill out the "Diagnostic Checklist" on page 33.
- 4. Use Dell's extensive suite of online services available at Dell Support (support.dell.com) for help with installation and troubleshooting procedures. See "Online Services" on page 31 for a more extensive list of Dell Support online.
- If the preceding steps have not resolved the problem, see "Before You Call" on page 33 and then "Contacting Dell" on page 34.

- NOTE: Call Dell Support from a telephone near or at the computer so that the support staff can assist you with any necessary procedures.
- **NOTE:** Dell's Express Service Code system may not be available in all countries.

When prompted by Dell's automated telephone system, enter your Express Service Code to route the call directly to the proper support personnel. If you do not have an Express Service Code, open the Dell Accessories folder, double-click the Express Service Code icon, and follow the directions.

NOTE: Some of the services mentioned below are not always available in all locations outside the continental U.S. Call your local Dell representative for information on availability.

# Technical Support and Customer Service

Dell's support service is available to answer your questions about Dell hardware. Our support staff use computer-based diagnostics to provide fast, accurate answers.

To contact Dell's support service, see "Before You Call" on page 33 and then see the contact information for your region or go to support.dell.com.

## **Online Services**

You can learn about Dell products and services on the following websites:

- www.dell.com
- www.dell.com/ap (Asian/Pacific countries only)
- www.dell.com/jp (Japan only)
- www.euro.dell.com (Europe only)

- www.dell.com/la (Latin American and Caribbean countries)
- www.dell.ca (Canada only)

You can access Dell Support through the following websites and e-mail addresses:

**Dell Support websites** 

- support.dell.com
- support.jp.dell.com (Japan only)
- support.euro.dell.com (Europe only)
- supportapj.dell.com (Asia Pacific only)

Dell Support e-mail addresses

- mobile\_support@us.dell.com
- support@us.dell.com
- la-techsupport@dell.com (Latin America and Caribbean countries only)
- apsupport@dell.com (Asian/Pacific countries only)

#### **Getting Help**

Dell Marketing and Sales e-mail addresses

- apmarketing@dell.com (Asian/Pacific countries only)
- sales\_canada@dell.com (Canada only)

Anonymous file transfer protocol (FTP)

• ftp.dell.com

Log in as user: anonymous, and use your e-mail address as your password.

## **AutoTech Service**

Dell's automated support service—AutoTech provides recorded answers to the questions most frequently asked by Dell customers about their portable and desktop computers.

When you call AutoTech, use your touch-tone telephone to select the subjects that correspond to your questions. For instructions on accessing the telephone number to call your region, see "Contacting Dell" on page 34.

#### **Automated Order-Status Service**

To check on the status of any Dell products that you have ordered, you can go to **support.dell.com**, or you can call the automated order-status service. A recording prompts you for the information needed to locate and report on your order. For the telephone number to call your region, see "Contacting Dell" on page 34 for problems with your order.

If you have a problem with your order, such as missing parts, wrong parts, or incorrect billing, contact Dell for customer assistance. Have your invoice or packing slip handy when you call. For the telephone number to call for your region, see "Contacting Dell" on page 34.

## **Product Information**

If you need information about additional products available from Dell, or if you would like to place an order, visit the Dell website at **www.dell.com**. For the telephone number to call for your region or to speak to a sales specialist, see "Contacting Dell" on page 34.

## Before You Call

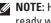

**NOTE:** Have your Express Service Code ready when you call. The code helps Dell's automated-support telephone system direct vour call more efficiently. You may also be asked for your Service Tag (located on the back or bottom of your computer).

Remember to fill out the following Diagnostics Checklist. If possible, turn on your computer before you call Dell for assistance and call from a telephone at or near the computer. You may be asked to type some commands at the keyboard, relay detailed information during operations, or try other troubleshooting steps possible only at the computer itself. Ensure that the computer documentation is available

#### **Diagnostic Checklist**

- Name:
- Date:
- Address.
- Phone number:
- Service Tag (bar code on the back or bottom) of the computer):
- Express Service Code:
- Return Material Authorization Number (if provided by Dell support technician):
- Operating system and version:
- Devices:
- Expansion cards:
- Are you connected to a network? Yes /No
- Network, version, and network adapter:
- Programs and versions:

#### **Getting Help**

See your operating system documentation to determine the contents of the computer's start-up files. If the computer is connected to a printer, print each file. Otherwise, record the contents of each file before calling Dell.

- Error message, beep code, or diagnostic code:
- Description of problem and troubleshooting procedures you performed:

# **Contacting Dell**

NOTE: If you do not have an active Internet connection, you can find contact information on your purchase invoice, packing slip, bill, or Dell product catalog.

Dell provides several online and telephonebased support and service options. Availability varies by country and product, and some services may not be available in your area. To contact Dell for sales, technical support, or customer service issues:

- 1. Visit support.dell.com.
- Verify your country or region in the Choose A Country/Region drop-down menu at the bottom of the page.
- 3. Click Contact Us on the left side of the page.
- Select the appropriate service or support link based on your need.
- **5.** Choose the method of contacting Dell that is convenient for you.

# **Finding More Information and Resources**

| If you need to:                                                                                                    | See:                                                                                                    |
|----------------------------------------------------------------------------------------------------|----------------------------------------------------------------------------------------------------|
| reinstall your operating system.                                                                                                    | your Operating System media.                                                                                                    |
| run a diagnostic program for your computer, reinstall desktop system software, or update drivers for your computer, and readme files. | the <i>Drivers and Utilities</i> media.  ✓ NOTE: Drivers and documentation updates can be found on the Dell™ Support website at support.dell.com.                          |
| learn more about your operating system,<br>maintaining peripherals, RAID, Internet,<br>Bluetooth®, networking, and e-mail.            | the <i>Dell Technology Guide</i> installed on your hard drive.                                                                                                    |
| upgrade your computer with new or additional memory, or a new hard drive.                                                             | the Service Manual on the Dell Support website at support.dell.com                                                                                                    |
| reinstall or replace a worn or defective part.                                                                                        | NOTE: In some countries, opening and replacing parts of your computer may void your warranty. Check your warranty and return policies before working inside your computer. |

| If you need to:                                                                                                    | See:                                                                                                    |
|----------------------------------------------------------------------------------------------------|----------------------------------------------------------------------------------------------------|
| find safety best practices information for your computer review Warranty information, Terms and Conditions (U.S. only), Safety instructions, Regulatory information, Ergonomics information, and End User License Agreement. | the safety and regulatory documents that shipped with your computer and also see the Regulatory Compliance Homepage at www.dell.com/regulatory_compliance. |
| find your Service tag/Express Service Code—You must use the service tag to identify your computer on <b>support.dell.com</b> or to contact technical support.                                                                | the back or bottom of your computer.                                                                                                    |
| find drivers and downloads.  access technical support and product help.  check on your order status for new purchases.  find solutions and answers to common questions.                                                      | the Dell <sup>™</sup> Support website at <b>support.dell.com</b> .                                                                                         |
| locate information for last-minute updates about technical changes to your computer or advanced technical-reference material for technicians or experienced users.                                                           |                                                                                                    |

| System Model | Processor |
|--------------|-----------|
|              |           |

This section provides basic information that you may need when setting up, updating drivers for, and upgrading your computer. For more detailed specifications, see the *Service Manual* on the Dell Support website at **support.dell.com**.

Ø

Dell Inspiron 1410

NOTE: Offerings may vary by region. For more information regarding the configuration of your computer, click Start→ Help and Support and select the option to view information about your computer.

| Туре                   | Intel® Pentium™<br>Dual-Core<br>T2390 and Intel®<br>Celeron® 560 |
|------------------------|------------------------------------------------------------------|
| L1 cache               | 32 KB per<br>instruction, 32 KB<br>data cache per<br>core        |
| L2 cache               | 512 KB, 1 MB, 2<br>MB, or 4 MB                                   |
| External bus frequency | 667 MHz and 800<br>MHz                                           |

| Memory                                                                                       |                                    | Computer Information           |                               |
|----------------------------------------------------------------------------------------------|------------------------------------|--------------------------------|-------------------------------|
| Memory module connector                                                                      | two user-accessible SODIMM sockets | System Chipset                 | Intel GM965 Express/<br>ICH8M |
| Memory module                                                                                | 512 MB, 1 GB, 2 GB                 | PCI Bus                        | internal                      |
| capacities                                                                                   | 4-GB capable                       | Data bus width                 | 64 bits                       |
| Memory type                                                                                  | DDR2 SODIMM                        | DRAM bus width                 | dual-channel (2) 64-          |
| Minimum memory                                                                               | 512 MB                             |                                | bit buses                     |
| Maximum memory                                                                               | 4 GB                               | Processor address<br>bus width | 36 bits                       |
| <b>NOTE:</b> For instructions on upgrading your memory, see the <i>Service Manual</i> on the |                                    | Flash EPROM                    | 2 MB                          |
| • • • • • • • • • • • • • • • • • • • •                                                      | site at <b>support.dell.com</b> .  | Graphics Bus                   | internal                      |

| Communications                                                      |                                     | 3-in-1 Media Card Reader                               |                              |
|---------------------------------------------------------------------|-------------------------------------|--------------------------------------------------------|------------------------------|
| Modem type                                                          | v.92 Data/Fax MDC<br>Modem          | 3-in-1 media memory card controller                    | Ricoh 5C847                  |
| Modem controller                                                    | softmodem                           | 3-in-1 media memory card connector                     | 3-in-1 combo card controller |
| Interface                                                           | HDA Bus                             | Cards supported                                        | SD/SDIO/MMC                  |
| Network adapter                                                     | 10/100 Ethernet LAN on system board | Video                                                  |                              |
| Wireless internal WLAN and Bluetooth® wireless support (if optional | Video type                          | integrated on system<br>board, hardware<br>accelerated |                              |
|                                                                     | cards are purchased)                | Data bus                                               | integrated video             |
|                                                                     |                                     | Video controller                                       | Intel Extreme<br>Graphics    |
|                                                                     |                                     | Video memory                                           | up to 128 MB                 |

| Audio                         |                                                                       | Ports and Connector | ·S                                                                 |
|-------------------------------|-----------------------------------------------------------------------|---------------------|--------------------------------------------------------------------|
| Audio type  Audio controller  | two-channel high<br>definition audio (Azalia)<br>Conexant CX20561-12Z | Audio               | microphone<br>connector, stereo<br>headphone/speakers<br>connector |
| Stereo conversion             | 24-bit (analog-to-digital and digital-to-analog)                      | Mini-Card           | one PCI-E Mini-Card<br>slot                                        |
| Internal Interface            | high-definition audio                                                 | Modem               | RJ-11 port                                                         |
|                               | (Azalia) codec                                                        | Network adapter     | RJ-45 port                                                         |
| External Interface            | microphone-in<br>connector, stereo<br>headphones/speakers             | USB                 | two 4-pin USB 2.0-<br>compliant connectors                         |
|                               | connector                                                             | Video               | 15-hole connector                                                  |
| Speaker                       | one 4-ohm speaker                                                     | IEEE 1394           | 4-pin mini                                                         |
| Internal speaker<br>amplifier | 2-W channel into 4 ohms                                               |                     |                                                                    |
| Volume controls               | program menus                                                         |                     |                                                                    |

Ports and Connectors

| Display                  |                         | Display                                             |                                           |
|--------------------------|-------------------------|-----------------------------------------------------|-------------------------------------------|
| Type (active-matrix TFT) | WXGA                    | WXGA Power<br>Consumption (panel<br>with backlight) | 6.2 W (max) with no inverter losses       |
| Active area (X/Y)        | 303.36x 189.6 mm        | (typical)                                           |                                           |
| Dimensions:              |                         | Touchpad                                            |                                           |
| Height                   | 206 mm (8.11 inches)    | X/Y position                                        | 240 cpi                                   |
| Width                    | 320 mm (12.6 inches)    | resolution (graphics<br>table mode)                 | 240 σμι                                   |
| Diagonal                 | 358.14 mm (14.1 inches) |                                                     |                                           |
| Operating angle          | 0° (closed) to 165°     | Size:                                               |                                           |
| Viewing Angles:          |                         | Width                                               | 73.0-mm (2.9-inch)<br>sensor-active area) |
| WXGA Horizontal          | 40/40°                  | Height                                              | 42.9-mm (1.7-inch)                        |
| WXGA Vertical            | 15/30°                  |                                                     | rectangle)                                |
| Pixel pitch              | 0.2373 mm               |                                                     |                                           |

|                            | AC Adapter                                                                                                    |                                                                                                    |
|----------------------------|----------------------------------------------------------------------------------------------------|----------------------------------------------------------------------------------------------------|
| 86 (U.S. and Canada);      | Input voltage                                                                                                    | 100-240 VAC                                                                                                    |
| (Japan)                    | Input current<br>(maximum)                                                                                                    | 1.5 A                                                                                                    |
| ·                          | Input frequency                                                                                                    | 50–60 Hz                                                                                                    |
| •                          | Output power                                                                                                    | 65 W                                                                                                    |
|                            | Output current                                                                                                    | 4.34 A (maximum at                                                                                                    |
| 6-cell "smart" lithium ion | output ourront                                                                                                    | 4-second pulse); 3.34                                                                                                    |
| 4-cell "smart" lithium ion |                                                                                                    | A (continuous)                                                                                                    |
| 53.4 mm (2.1 inches)       | Rated output voltage                                                                                                    | 19.5 +/-1.0 VDC                                                                                                    |
| 20 mm (0.78 inch)          | Dimensions:                                                                                                    |                                                                                                    |
| 206.2 mm (8.12 inches)     | Height                                                                                                    | 28.2 mm (1.11 inches)                                                                                                    |
| 0.31 kg (0.68 lh) (6-cell) | Width                                                                                                    | 57.9 mm (2.28 inches)                                                                                                    |
| 0.23 kg (0.50 lb) (4-cell) | Depth                                                                                                    | 137.2 mm (5.4 inches)                                                                                                    |
|                            | Weight (with cables)                                                                                                    | 0.15 kg (0.33 lb)                                                                                                    |
|                            | 87 (Europe); 90 (Japan)  QWERTY/AZERTY/ Kanji  6-cell "smart" lithium ion 4-cell "smart" lithium ion 53.4 mm (2.1 inches) 20 mm (0.78 inch) 206.2 mm (8.12 inches) 0.31 kg (0.68 lb) (6-cell) | 86 (U.S. and Canada); 87 (Europe); 90 (Japan)  QWERTY/AZERTY/ Kanji  6-cell "smart" lithium ion 4-cell "smart" lithium ion 53.4 mm (2.1 inches)  20 mm (0.78 inch)  206.2 mm (8.12 inches)  0.31 kg (0.68 lb) (6-cell)  0.23 kg (0.50 lb) (4-cell)  Diput current  Output current  Pimensions:  Height  Width  Depth |

| Physical                      |                             | Computer Environment                                  |                                                 |
|-------------------------------|-----------------------------|-------------------------------------------------------|-------------------------------------------------|
| Height                        | 31.1 to 35.6 mm (1.2 to     | Relative humidity (max                                | imum):                                          |
| •                             | 1.4 inches)                 | Operating                                             | 10% to 90%                                      |
| Width                         | 340 mm (13.39 inches)       |                                                       | (noncondensing)                                 |
| Depth                         | 250 mm (9.85 inches)        | Storage                                               | 5% to 95%<br>(noncondensing)                    |
| Weight (with 4-cell battery)  | 2.17 kg (4.78 lb)           | Maximum vibration (us spectrum that simulate          | ring a random-vibration es user environment):   |
| Weight (with 6-cell           | 2.26 kg (4.98 lb)           | Operating                                             | 0.66 GRMS                                       |
| battery)                      | pattery)                    | Storage                                               | 1.3 GRMS                                        |
| Computer Environment          |                             | Maximum shock (measured with hard drive               |                                                 |
| Temperature range:            |                             | in head-parked position and a 2-ms half-so<br>pulse): |                                                 |
| Operating                     | 0° to 35°C (32° to<br>95°F) | Operating                                             | 110 G                                           |
| Storage -40° to 65°C (-40° to | Storage                     | 163 G                                                 |                                                 |
|                               | 149°F)                      | Airborne contaminant level                            | G2 or lower<br>as defined by<br>ISA-S71.04-1985 |

### Index

| Α                                      | customer service 31                                                                                        |
|----------------------------------------|----------------------------------------------------------------------------------------------------|
| AC adapter                             | customizing                                                                                                |
| size and weight <b>43</b>              | your energy settings 16                                                                                    |
| airflow, allowing <b>5</b>             | D                                                                                                    |
| AutoTech <b>32</b>                     | damage, avoiding <b>5</b>                                                                                  |
| В                                      | data, backing up 17                                                                                        |
| -<br>backups                           | Dell Support Center 23                                                                                     |
| creating <b>17</b>                     | Dell support website 37                                                                                    |
| C calling Dell 33 chipset 39           | Dell Technology Guide<br>for further information 36<br>Diagnostic Checklist 33<br>drivers and downloads 37 |
| computer, setting up 5<br>connect(ing) | <b>E</b><br>e-mail addresses                                                                               |
| to the Internet 6                      | for technical support 31                                                                                   |
| conserving energy 16                   | ioi tecillical support <b>31</b>                                                                           |

| M                             |
|-------------------------------|
| memory problems               |
| solving 20                    |
| memory support 39             |
| N                             |
| network connection            |
| fixing 18                     |
| 0                             |
| order status 32               |
| Р                             |
| •                             |
| power problems, solving 19    |
| power strips, using <b>5</b>  |
| problems, solving 18          |
| processor 38                  |
| products                      |
| information and purchasing 32 |
|                               |

#### R V reinstalling ventilation, ensuring 5 Windows 28 W resources, finding more 36 Windows, reinstalling 28 S Windows Vista® 6 setup, before you begin 5 Program Compatibility Wizard 21 software features 16 reinstalling 29 software problems 20 setup 6 solving problems 18 wired network specifications 38 network cable, connecting 6 wireless network connection 18 support e-mail addresses 31 support sites worldwide 31 System Messages 24 system reinstall options 28 technical support 31

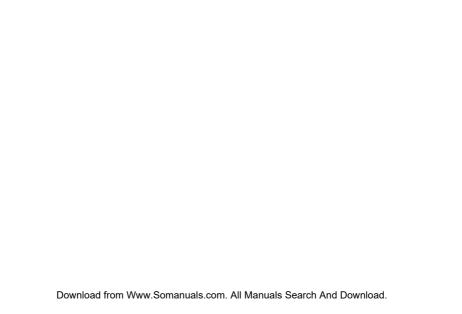

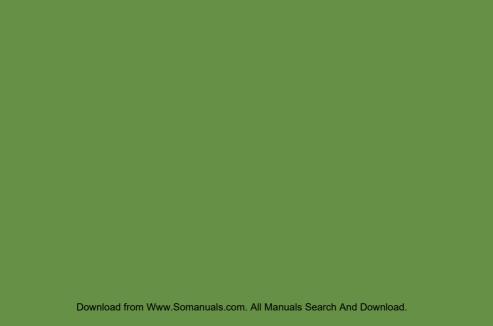

Printed in China. Printed on recycled paper.

www.dell.com | support.dell.com

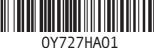

Download from Www.Somanuals.com. All Manuals Search And Download.

Free Manuals Download Website

http://myh66.com

http://usermanuals.us

http://www.somanuals.com

http://www.4manuals.cc

http://www.manual-lib.com

http://www.404manual.com

http://www.luxmanual.com

http://aubethermostatmanual.com

Golf course search by state

http://golfingnear.com

Email search by domain

http://emailbydomain.com

Auto manuals search

http://auto.somanuals.com

TV manuals search

http://tv.somanuals.com